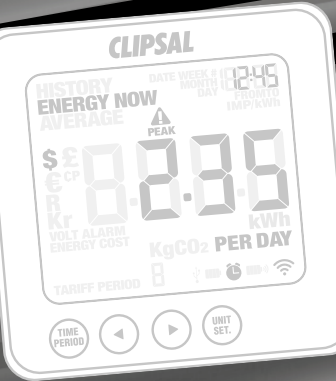

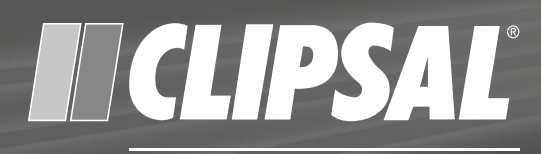

### by Schneider Electric

**Electricity Monitor Kit** EM422EM-E-KBTS Quick Start Guide

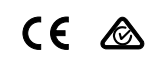

#### What's in the box

1 x Sensor

1 x Wireless Display 1 x Transmitter

1 x USB Cable

Also included:

3xAAA 1.5V batteries

3xAA 1.5V batteries

Quick start guide and installation instructions

Note: At the end of its serviceable life, the components should not be treated as general waste. They should be handed over to the applicable collection point for electronic equipment.

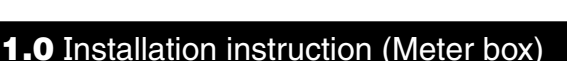

**The installation must be carried out by a licensed electrical tradesperson.**

കവവൈക

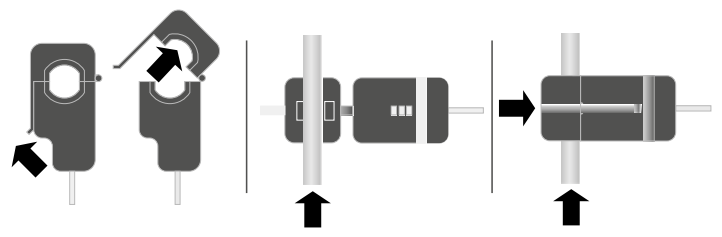

Attach the sensor to the Active/Live outgoing supply cable in the meter box. The sensor clip should be fitted over the insulated red phase wire running into or out of the electricity meter box. At no time should force or undue pressure be applied to any wiring or connections.

# 2.0 Link transmitter and display

Push the **Link button** located on the back of the display unit. The LINK icon on the screen will flash. Press the button on the transmitter to complete synchronisation. If the LINK is completed you will see the LINK icon is solid on the screen.

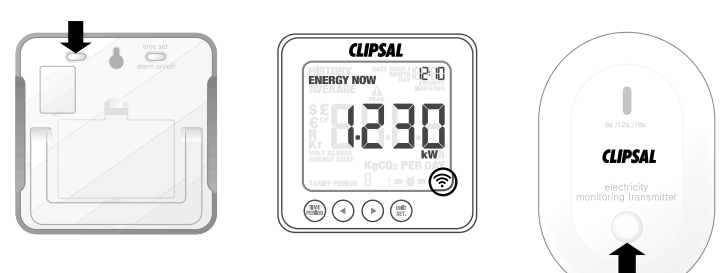

## 3.0 Setting date and time

Find the **Time Set button** located at the back of the display. Hold for two seconds. Use the **Backward** and **Forward buttons** to set the numbers. Press the **Unit Set button** to move to the next setting.

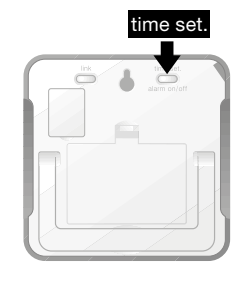

**CLIPSAL** 

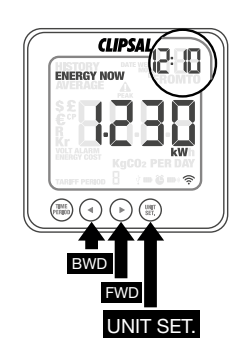

# 4.0 Setting other information

Carbon Ratio

Press and hold the **Unit Set button** for two seconds. Use the **Backward** and **Forward buttons** to set the numbers. Press the **Unit Set button** to move on to the next setting. Throughout the set-up process, push the **Time Period button**, so at any time, your settings will be saved and you will exit the FUNCTION setting mode.

Voltage

**Currency** SE<br>Ref

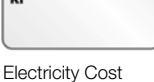

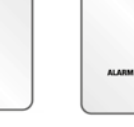

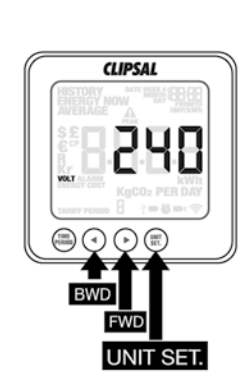

181

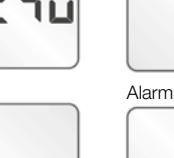

## **5.0** Setting multiple tariffs

Press and hold the **Unit Set button** for two seconds. Press the **Unit Set button** two more times to find the TARIFF mode. Use the **Backward** and **Forward buttons** to set START TIME for TARIFF 1. Press **Unit Set button** to set the end of TARIFF 1 using **Backward** and **Forward buttons** again. Press **Unit Set button** to finish. You will only need to use this setting if you have a multiple tariffs.

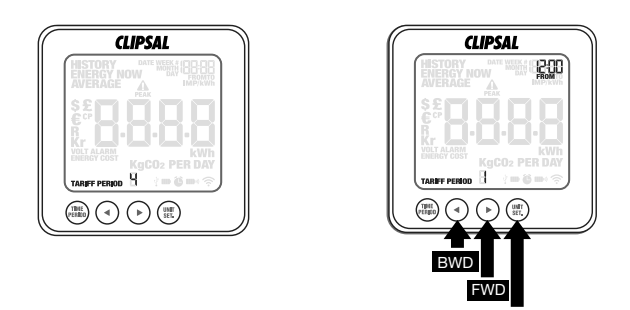

#### 6.0 Instant mode display

Push the **Unit Set button** to change the units between electricity (kW), cost per day and carbon emissions per day.

UNIT SET.

Battery Warnings:

- **ID**<sup>\*</sup> Transmitter
- **Display**
- **C** Alarm On

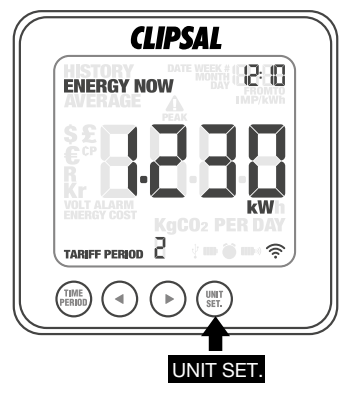

### **7.0** Average mode display

Push the **Function button** to access AVERAGE mode. The information shown in this mode is the average calculated since the monitor was switched on for the first time. Push the **Time Period button** to access daily, weekly and monthly average information. Push the **Unit Set button** to change between the units kWh, cost and carbon emmissions.

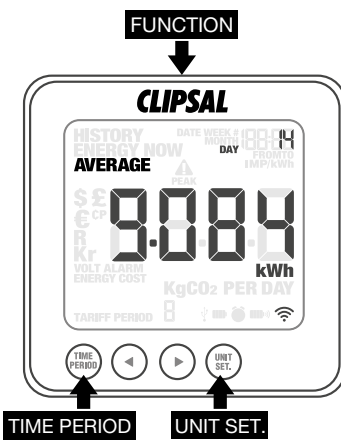

**Schneider Electric (Australia) Pty Ltd Contact us: clipsal.com/feedback**

**National Customer Care Enquiries:** Tel 1300 2025 25 Fax 1300 2025 56

### 8.0 History mode display

Push the **Function button** to access HISTORY mode. The HISTORY mode allows access to the information stored on the display from previous weeks and months. Push the **Time Period button** to access total electricity consumption for a specific day, week or month. Push the **Unit Set button** to change the units between kWh, cost and carbon emissions. For further details in regards to the hardware installation and display options, please refer to the Installation Instructions.

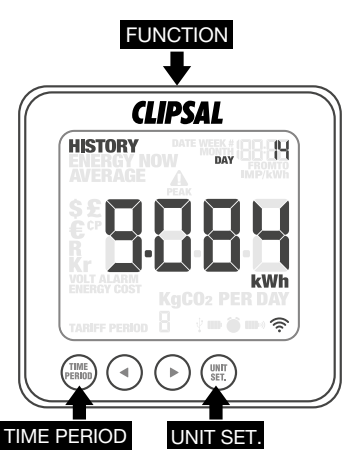

### 9.0 Download energy monitoring software

Download the Energy Monitoring Software and User Manual from the Clipsal website www.clipsal.com/Ecomind. Use the supplied USB cable to establish a connection between the energy monitor display and your PC.

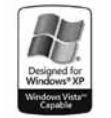

### clipsal.com

Schneider Electric (Australia) Pty Ltd reserves the right to change specifications, modify designs<br>and discontinue items without incurring obligation and whilst every effort is made to ensure that<br>descriptions, specificati

© 2011 Schneider Electric. All Rights Reserved. Trademarks are owned by Schneider Electric Industries SAS or its affiliated companies.